TCROADSAMAL A

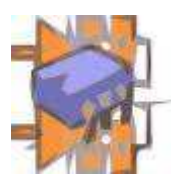

## **GENERACIÓN DE ARCHIVOS GERBER Y DE PERFORACIÓN PARA FABRICACIÓN DE CIRCUITOS IMPRESOS EN KICAD PCB SUITE (Version 1.4)**

**Antes de generar estos archivos, el usuario deberá haber chequeado la tarjeta con las reglas de diseño de su programa (DRC) y hacer los ajustes necesarios de acuerdo a las capacidades de producción de MICROENSAMBLE las cuales podrá consultar en nuestro sitio Web en la sección "Capacidades"**

**El principio más importante en la generación de archivos Gerber es: Se debe enviar al fabricante archivos que incluyan gráficamente lo que el diseñador quiere que se "imprima" en cada una de las caras del circuito.** 

**Por lo tanto, si hay algún elemento que este ubicado en una capa diferente a las aquí mencionadas, entonces dicha capa deberá seleccionarse durante el proceso.**

- 2. Después de abrir el archivo **"Demo.brd"** debe dar "Clic" sobre la pestaña **"File"** y luego seleccionar la opción **"Plot"** como se ve en la figura superior.
- **3.** En la ventana que se abrió se deben seleccionar las siguientes capas: (Ver Figura de abajo).
	- √ **Copper**
	- М **Component**
	- И **SilkSCop**
	- М **SilkCmp**
	- М **MaskCop**
	- ✓ **MaskCmp**
	- М **Edges Pcb** (Corte externo)

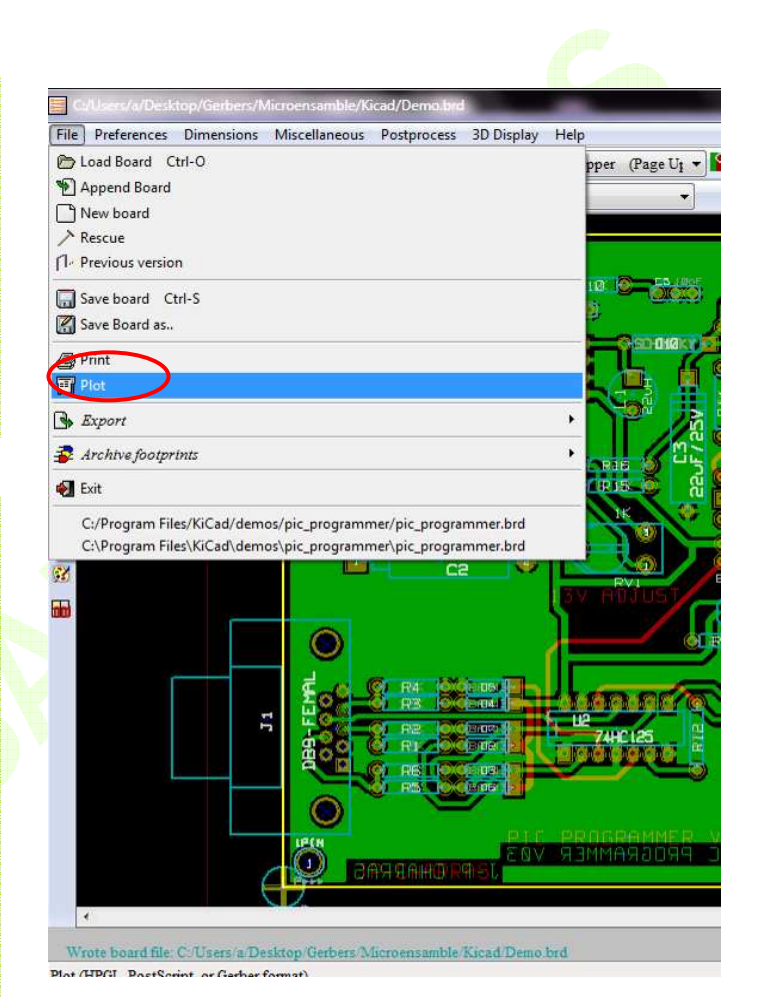

М **Eco1** (Ruteos internos)

**3.** Además deberá seleccionar las siguientes opciones:  **Plot Format:**

**Gerber Plot Origin: Absolute Spot Min ("): 0,015**  Lines With ("):  **0,001** 

Las opciones que se encuentran bajo la columna de las capas, normalmente deben estar deshabilitadas salvo la siguiente:

⊽. Print Module Reference.

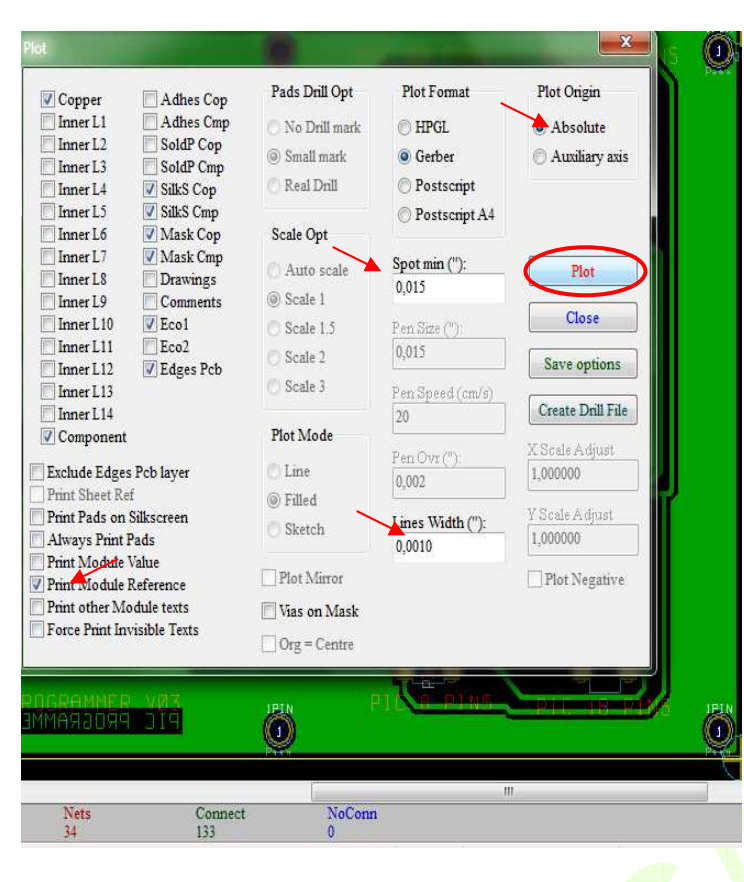

- **Demo-MaskCmp.pho** para el antisolder de la cara superior o de componentes.
- **Demo-MaskCop.pho** para el antisolder inferior o de la cara de soldadura.
- **Demo-SilkSCmp.pho** para la leyenda de la cara superior o de componentes.
- **Demo-SilkSCop.pho** para la leyenda de la cara inferior o de soldadura.
- **Demo-EdgesPcb.pho** para el corte externo de la tarjeta.
- **Demo-Eco1.pho** para los ruteos internos de la tarjeta.

## **Generación del archivo de perforaciones:**

**6.** Cerrar la ventana **"Plot".** Hacemos **"Clic"** en la pestaña **"Dimensión".** Esto abrirá una ventana como la que se ve en la figura de la derecha.

- La opción **"Vias on Mask"** deberá habilitarse si el usuario desea que las vias queden tapadas por la Mascara Antisolder.
- **5.** Hacer **"Clic"** en la opción **"Plot"** como lo indica la figura izquierda. Cuando el proceso termine aparecerá en la esquina inferior izquierda de la pantalla, el nombre de la ruta donde quedaron guardados los archivos generados. En este caso **C:\Kicad**
- **6.** El programa generara los siguientes archivos que estarán ubicados en la misma carpeta donde se encuentra el proyecto:
	- **Demo-Copper.pho** para la cara inferior o de soldadura.
	- **Demo-Component.pho** para la cara superior o de componentes.

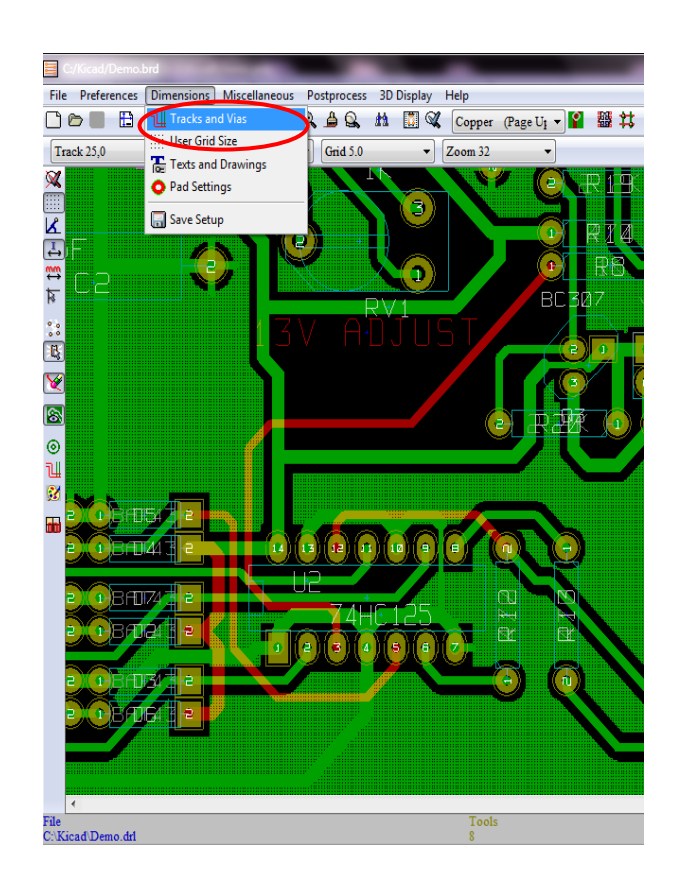

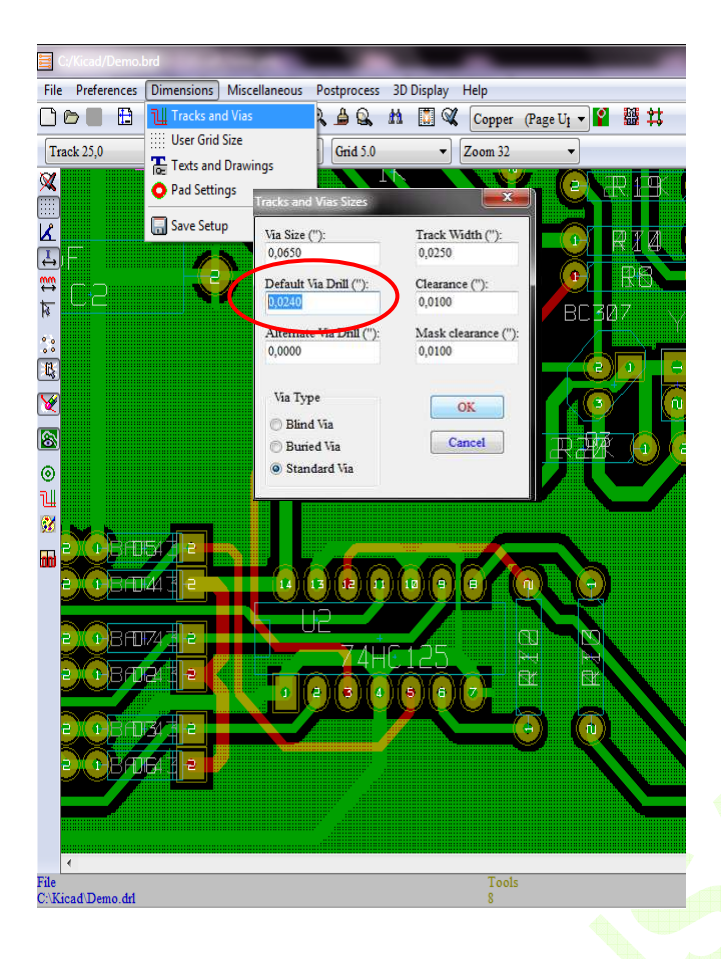

- **8.** Hacer **"Clic"** en el botón **"OK"**  para aceptar.
- **9.** De nuevo dar **"Clic"** en la pestaña **"File"** y luego en la opción **"Plot"**
- **10.** Hacer **"Clic"** en el botón **"Create Drill File"** que se encuentra en la ventana **"Plot"** que tenemos abierta hasta ahora como se ve en la figura de la derecha.
- **11.** Vemos que se abrió una nueva ventana **"Drill Tools"** como lo muestra la figura de abajo.

Esta ventana contiene varias opciones que se deben seleccionar de la siguiente forma:

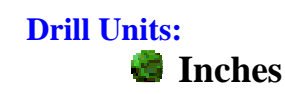

**7.** Hacer **"Clic"** en la opción **"Tracks and Vias"** como se observa en la figura de la izquierda. Se abrirá una ventana en la cual se encuentra la casilla **"Default Via Drill"** y que debe contener el diámetro con que se van a perforar las vias del circuito**.** 

El usuario deberá tomar en cuenta el valor del diámetro en cobre de las vias en la casilla **"Via Size",** y elegirá la relación entre los dos valores de acuerdo a su criterio y a las capacidades de fabricación para las Vias, tenga MICROENSAMBLE. Para mayor información el usuario podrá consultar nuestra sección de **"Capacidades"** en nuestro sitio Web o descargar el documento: **"Especificaciones de diseño"** que se encuentra en la sección de **"Descargas".**

*Nota:* **Este parámetro solo afecta las vias que el programa coloca automáticamente. Aquellas que se hayan personalizado con un diámetro diferente no serán afectadas.**

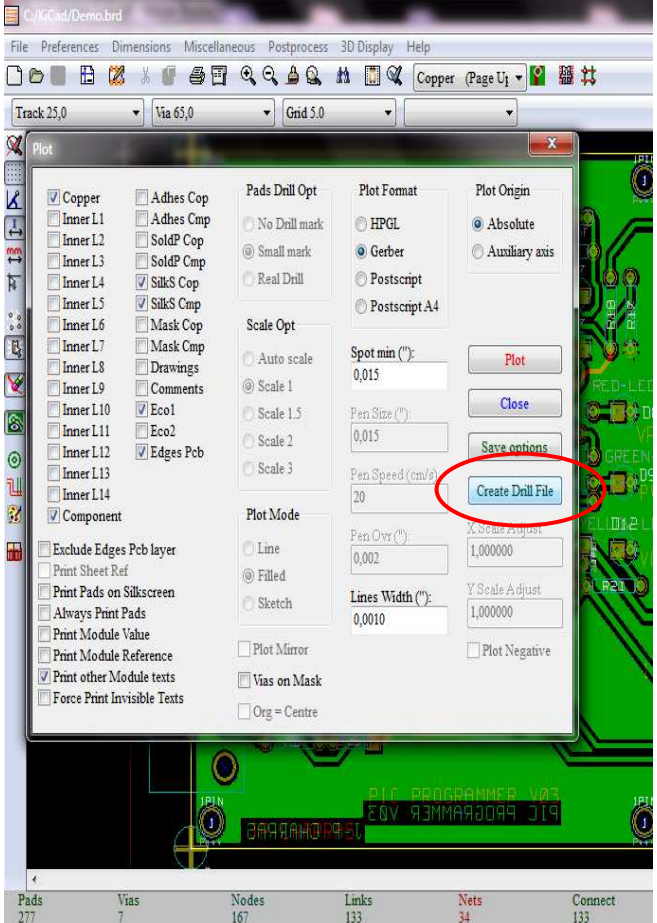

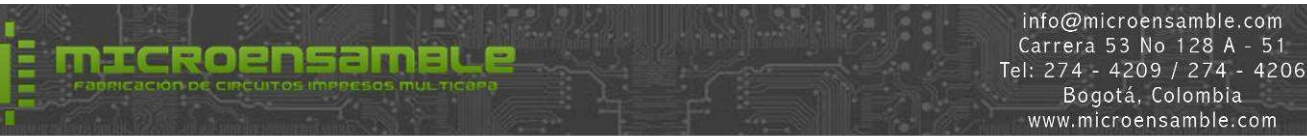

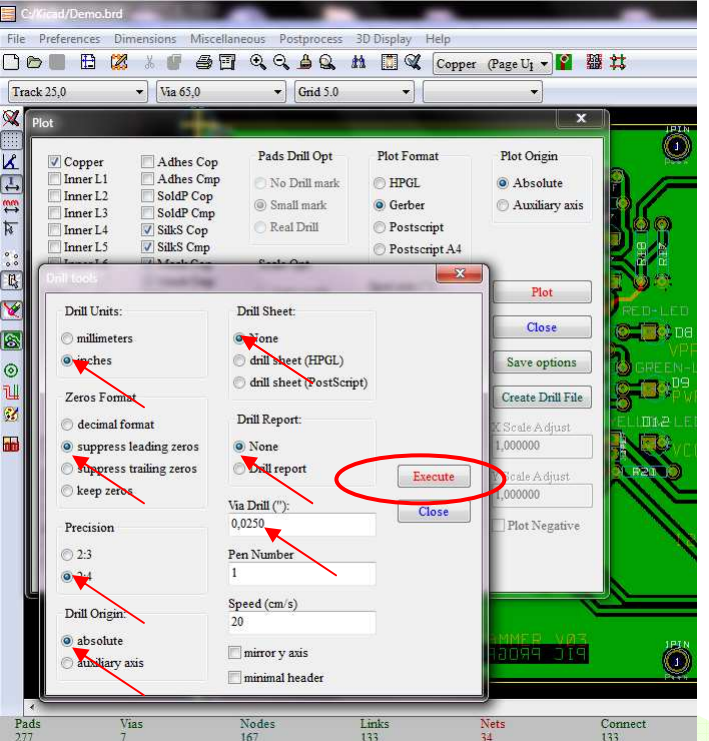

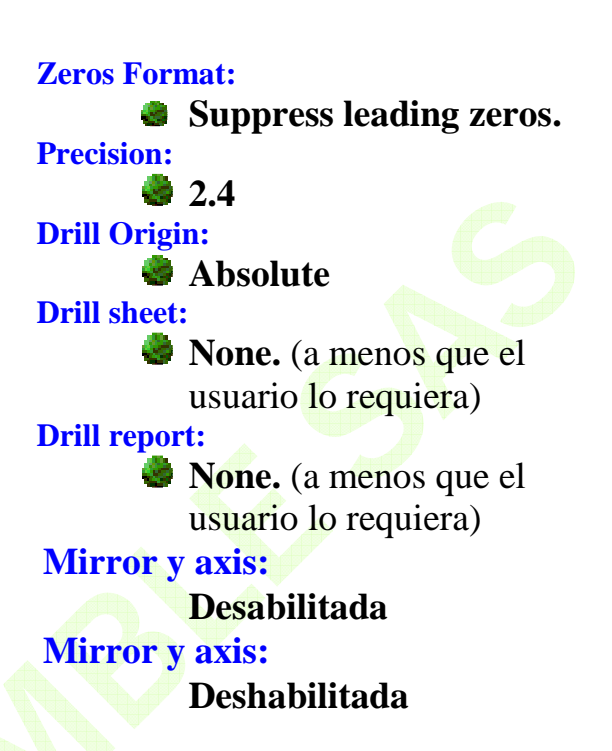

## **Vía Drill ("):**

Esta casilla debe contener el valor del diámetro que se va a usar para perforar las vías y debe coincidir con el valor programado en la tabla de dimensiones de pistas y vías del paso anterior.

**Nota: Si el usuario cambia aquí este valor también cambiara en la tabla de dimensiones del programa y por lo tanto deberá correr nuevamente la utilidad de reglas de Diseño (DRC).** 

- **12.** Hacer **"Clic"** en **"Execute".** Esto nos abrirá una ventana como la que observa en la figura de la derecha, donde el usuario deberá elegir el nombre y la ubicación del archivo de perforaciones que se va a generar.
- **13.** Usualmente se usa el mismo nombre del archivo principal con extensión **.drl**, en este caso elegimos **Demo.drl**

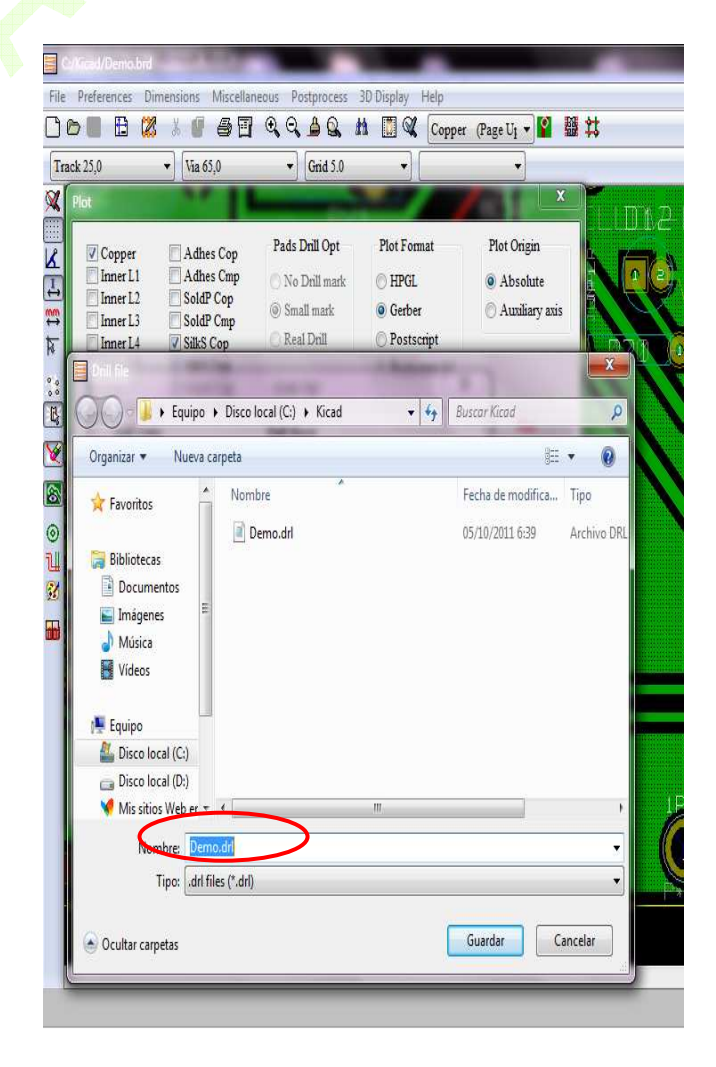

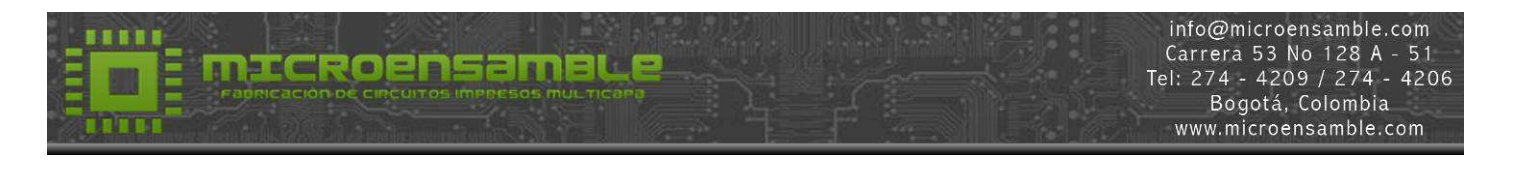

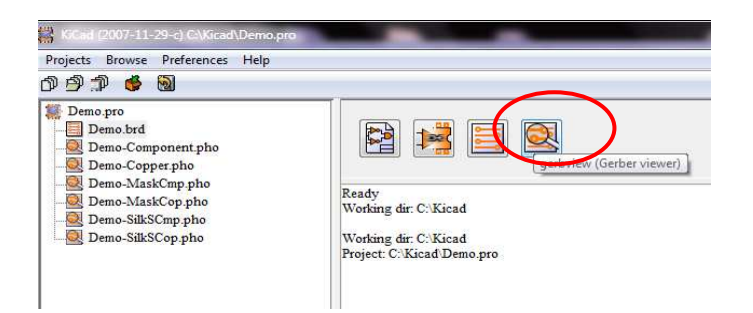

- **14.** Dar **"Clic"** en el icono que muestra la figura de arriba. Esto abrirá el programa que permite visualizar los archivos **Gerber** generados.
- **15.** Dar **"Clic"** en la pestaña **"File"** del menú desplegado y seleccionar la opcion **"Load Gerber File"** y cargar el archivo **Demo-Componen**t**.pho** y deberá ver algo como la figura de la derecha.
- 16. El siguiente archivo deberemos cargarlo con la opción **"Inc Layer and load File"** como se ve en la figura de abajo. Esta opción es muy útil ya que nos permite cargar las imágenes alineadas como si estuviéramos viendo a través de la tarjeta desde la cara de componentes.
- **17.**Cargar de la misma forma los demás archivos Gerber

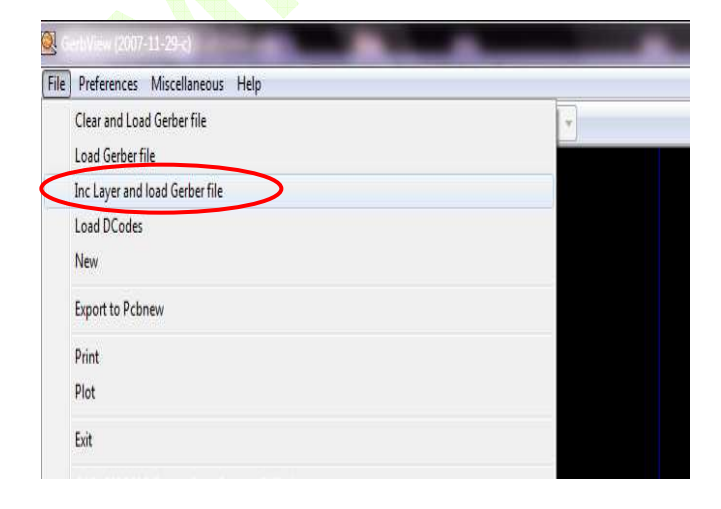

**19.** Dar **"Clic"** en el botón **"Guardar".** Con esto finalizamos la generación en **Kicad**, del archivo de perforaciones en formato **Exellon**.

El usuario podrá revisar los archivos generados con la utilidad **GerbView** que se encuentra en la ventana principal de **Kicad**, como se puede ver en la figura de la izquierda.

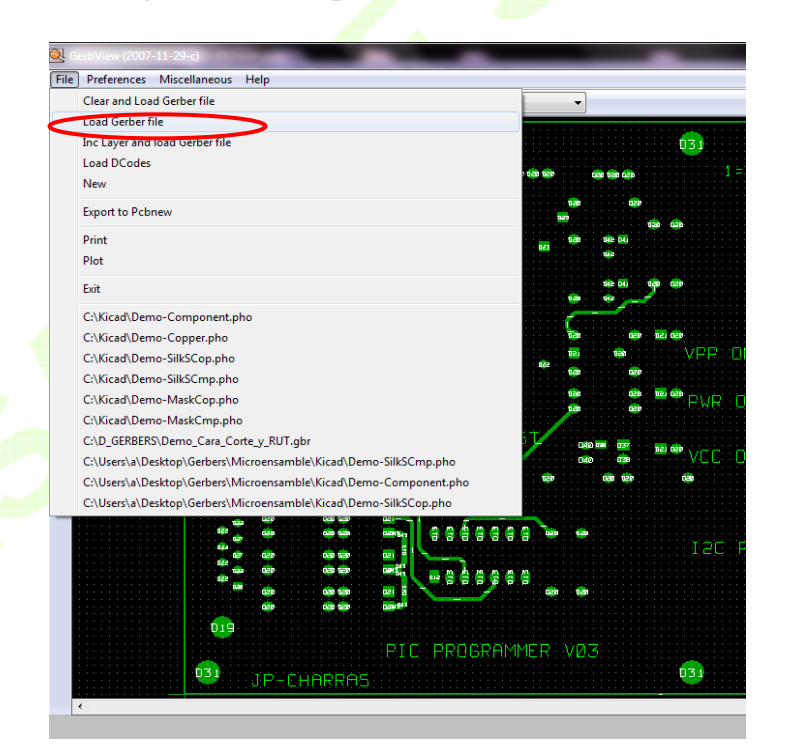

 El usuario puede también cargar las capas con la opción "**Clear and Load Gerber File"** para su análisis individual ya que borra la imagen cargada previamente.

Al final de la carga de archivos deberá tener una imagen similar la de la figura de abajo.

**19.** Haciendo **"Clic"** en la pestaña **"Preferencias",** abrirá una ventana donde el usuario podrá deshabilitar y cambiar el color de los Layer que se muestran.

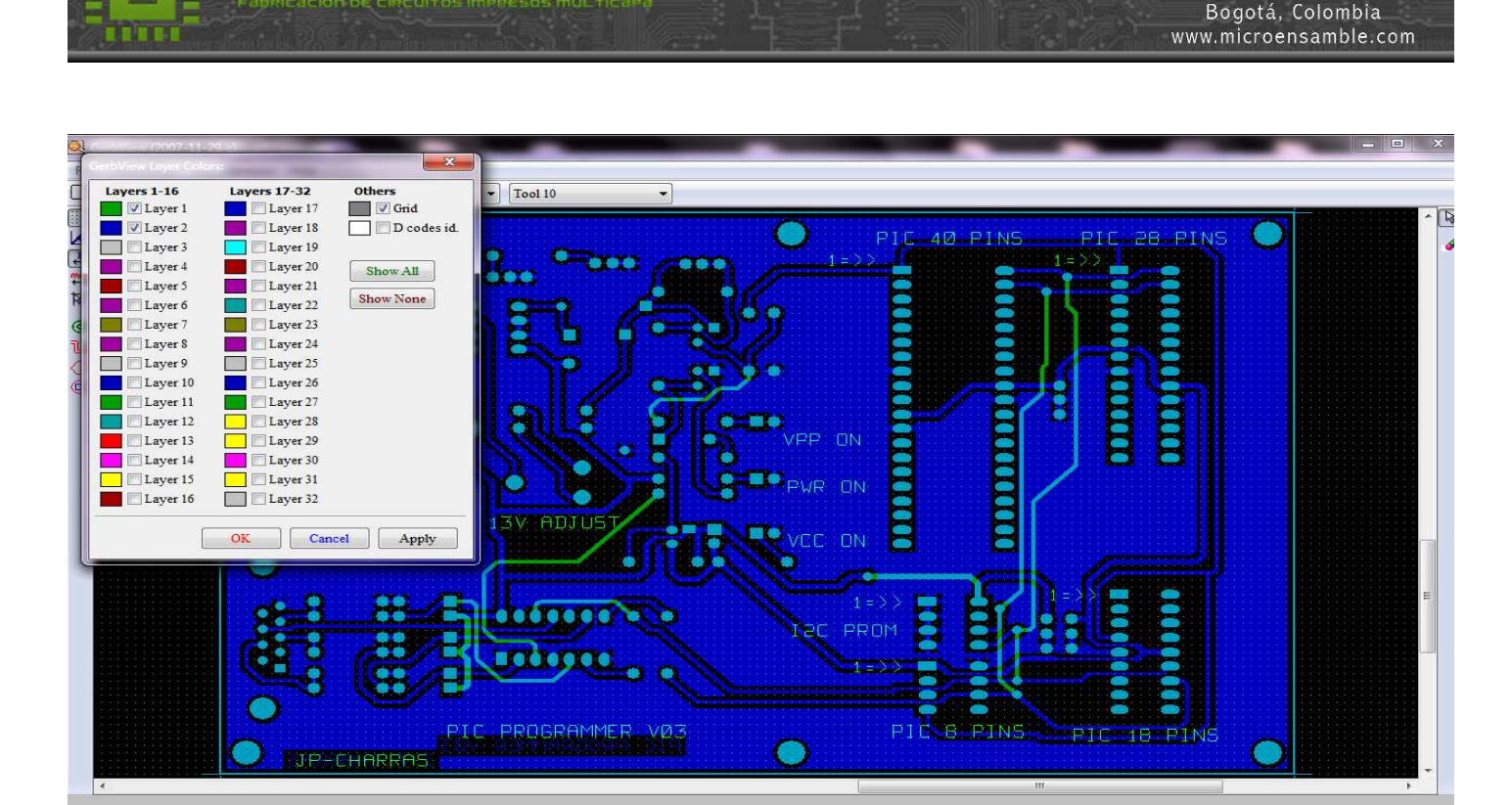

**20.** Ir al fólder del proyecto. Allí encontrará la lista de archivos generados como se ve en la figura de la derecha.

ICROPNSAMBLP

Como se puede notar, hay un archivo llamado **"Leame.txt"** el cual sugerimos incluir con los demás archivos que se envíen para la fabricación de circuitos impresos a MICROENSAMBLE, y deberá contener información acerca del nombre de cada uno de los archivos que esta enviando y la información de la capa del circuito a que corresponde.

**Además, el usuario deberá documentar aquí las instrucciones especiales que requiera para la fabricación de sus tarjetas.** 

En la imagen de abajo se puede ver un ejemplo del contenido sugerido del archivo **Leame.txt** y que corresponde a este tutorial.

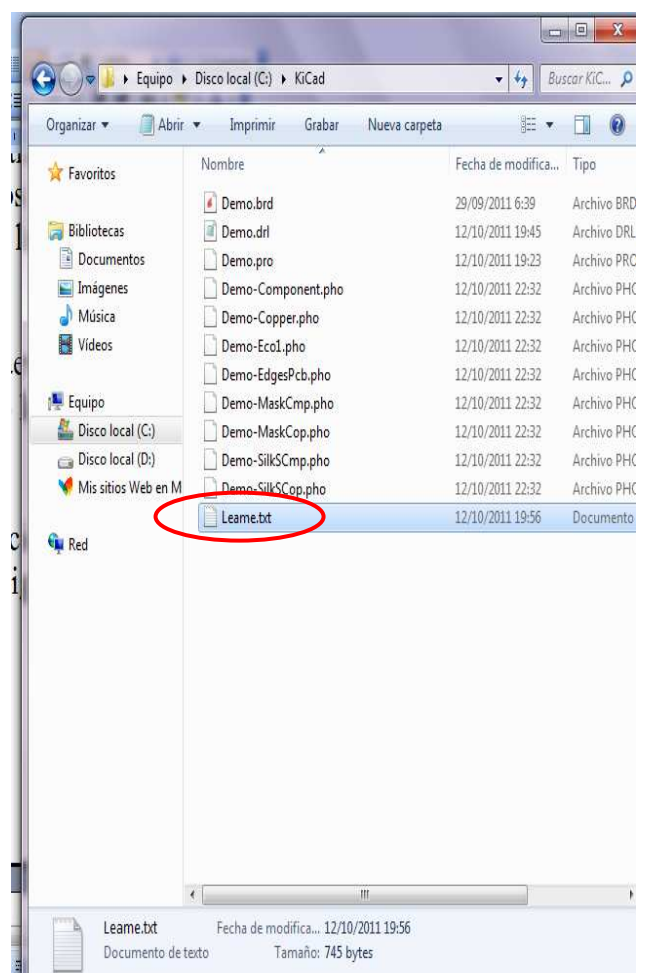

X 2.2500 V 1.5500

x 2.2500 x 1.5500

info@microensamble.com Carrera 53 No 128 A - 51

Tel: 274 - 4209 / 274 - 4206

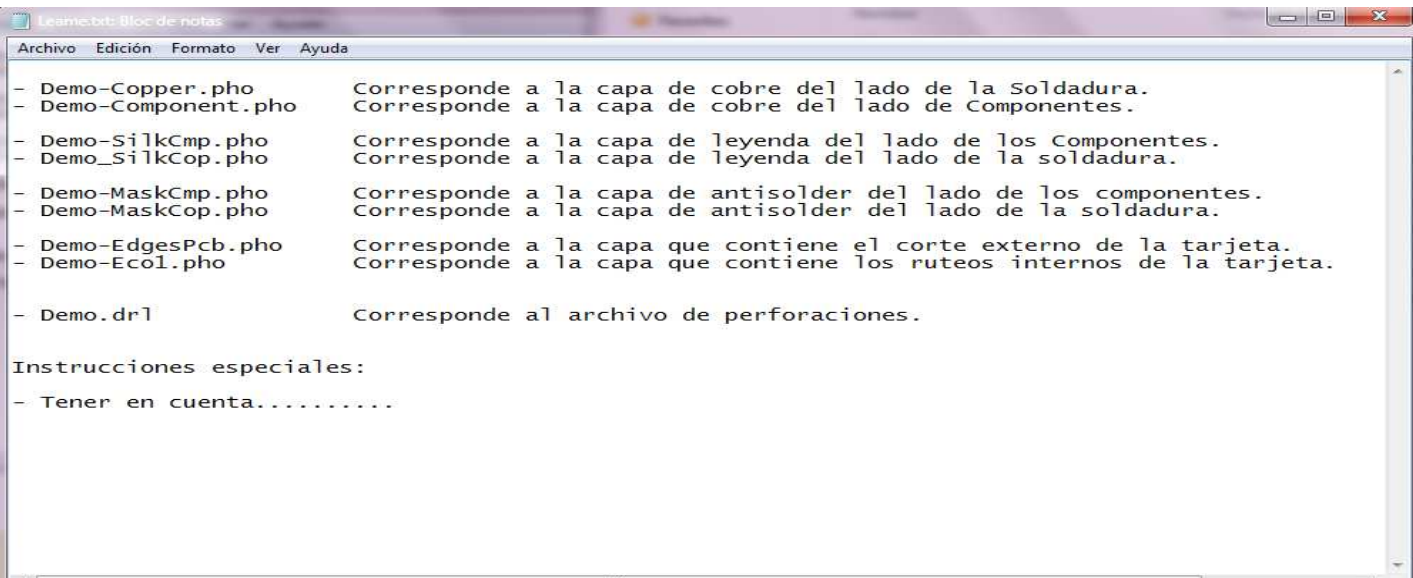

microensameu

**Estos son los archivos que deberá enviar a MICROENSAMBLE para la fabricación de tarjetas de circuito impreso de doble capa, y se encuentran en la carpeta del Proyecto:** 

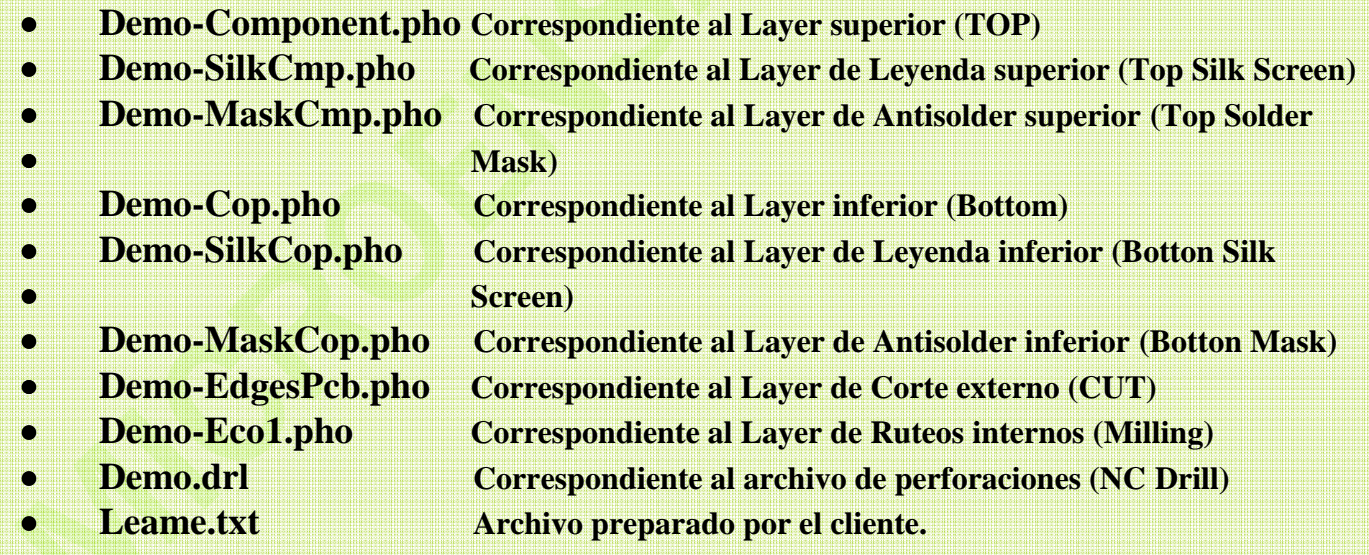

*Si tiene alguna inquietud, no dude en contactarnos. Disponemos de servicio de atención al cliente en línea o escríbanos al correo: info@microensamble.com www.microensamble.com*